# **Excel aplicado** a las Ciencias Económicas Un enfoque práctico para el autoaprendizaje

**Juan José Gaitán Carlos Alberto Carrera Ernesto Enrique Zianni** Mariela Silvia Catena **Alejandro Claudio Chaize Andrea Fabiana Nessier Andrés Guillermo Pruvost Lucila Judith Romero** Alejandro Rubén Zaninetti

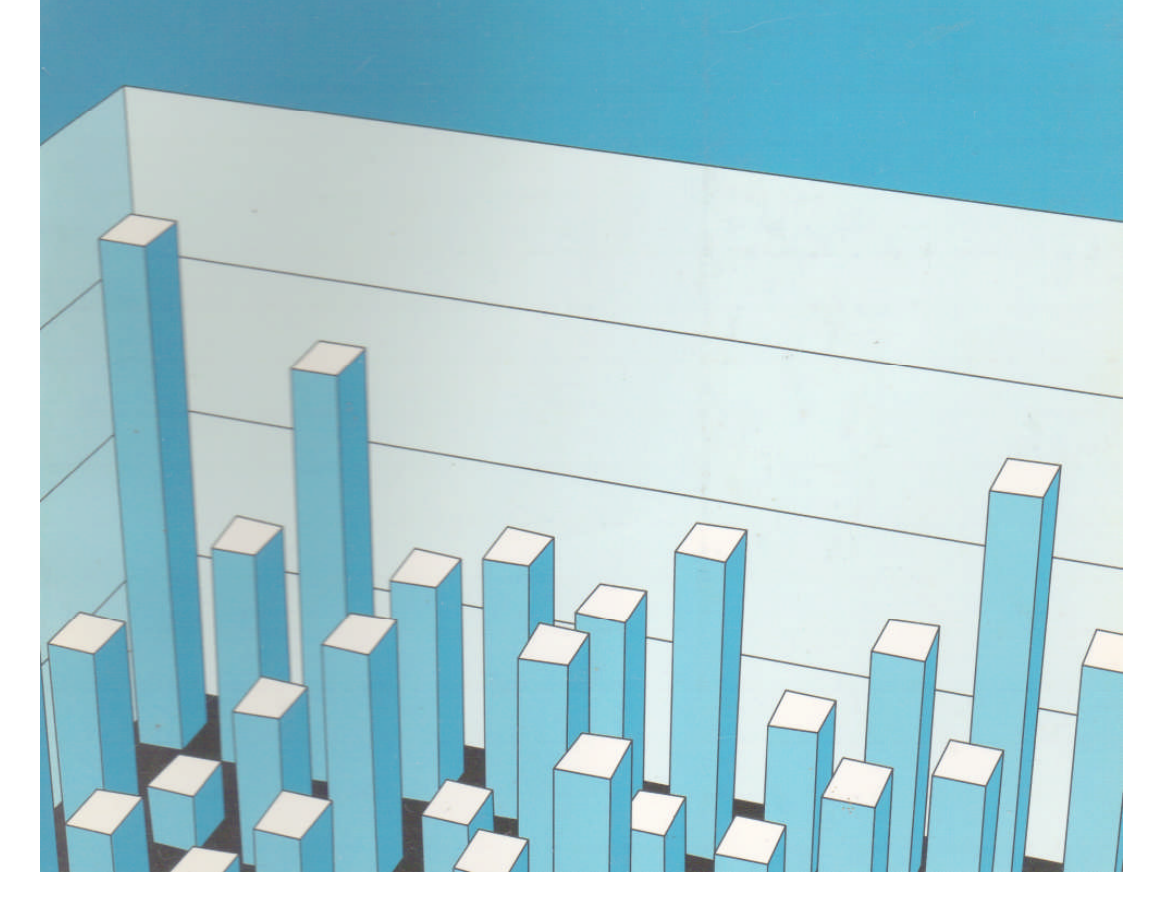

# **PROLOGO**

Desde que asumimos la conducción de la cátedra de Informática en la Facultad de Ciencias Económicas de la Universidad Nacional del Litoral, comprendimos que había una serie de herramientas que los estudiantes de Ciencias Económicas no podían dejar de conocer.

Entre estos temas el manejo de una planilla de cálculo nos parece fundamental. Hemos elegido Microsoft Excel porque sin dudas es el producto más difundido en nuestro medio, pero podría haber sido cualquier otra, ya que lo que recuperamos como valioso es la posibilidad que brinda este tipo de productos de software de permitir al profesional diseñar soluciones a diversos problemas propios de su actividad, sin recurrir a productos específicos ni procedimientos complejos; fundamentalmente, facilita la resolución sin necesidad de "programar una aplicación", lo que le exigiría un esfuerzo adicional y conocer un lenguaje informático y su sintaxis.

Manejar una planilla de cálculo posibilita al estudiante y al profesional potenciar su trabajo, facilita su labor y les permite que se liberen de las tareas rutinarias minimizando los errores, y dedicando su atención a los procesos creativos de diseñar soluciones y administrar e interpretar la información. Pocas herramientas habrán de ofrecer tanta variedad de recursos para resolver tareas en forma fácil y eficiente.

Cuando comenzamos con la cátedra, la situación era bastante diferente de la realidad que hoy nos toca vivir, ya que los alumnos llegaban a nuestra materia prácticamente sin conocimientos sobre computación. El tiempo es un aliado implacable de la tecnología, y su paso fue imponiendo grandes cambios en los contenidos de nuestra materia. Poco a poco la penetración de las computadoras personales en los colegios y en los hogares fue logrando que los alumnos llegaran a la asignatura conociendo cada vez más el uso de software de productividad, lo que nos permitió desobligamos de cuestiones básicas para dedicarnos a temas más específicos.

La evolución de los contenidos dejó su huella en nuestros planes de cátedra e hizo necesaria la toma de decisiones; entendimos que era tiempo de aprovechar más intensamente nuestras escasas horas de clase para otros contenidos vinculados con las Nuevas Tecnologías de la Información en el marco de la Nueva Economía.

Sin embargo, nuestra convicción de que la Planilla de Cálculo es una herramienta sumamente útil para los graduados de estas carreras permanece inalterable, aunque decidimos que era posible que su enseñanza se hiciera de manera semipresencial. Para ello era imprescindible contar con un material especialmente preparado para ese fin; volcamos en el papel buena parte de lo que año tras año desarrollábamos en el aula.

Capitalizar tantos años de experiencia fue una tarea muy enriquecedora, ya que permitió que todos los profesores de la cátedra pudiéramos trabajar en equipo, aportando criterios y conocimientos como pocas veces lo pudimos hacer en virtud de las urgencias que reclaman las cátedras masivas.

Este libro no pretende ser un curso exhaustivo de Excel, sino que fue elaborado siguiendo el tratamiento progresivo de los temas que conforman los contenidos que a nuestro criterio deben conocer los estudiantes de las carreras de Ciencias Económicas y, por ende, los graduados de estas disciplinas. La amplitud de temas analizados y el diseño propuesto nos permiten un estudio intensivo del programa, que exi<sup>g</sup>irá seguramente que el lector dedique tiempo extra a practicar cada uno de temas, aplicando su creatividad personal para imaginar soluciones a sus necesidades de cálculo y proceso, utilizando el repertorio de herramientas que aquí se explican.

## **¿Cómo utilizar este libro?**

Mucho hemos debatido entre los autores acerca del formato que debería tener y el material de soporte que debíamos adjuntar a este libro. La decisión de incorporar un CD a este material nos permitió ampliar aún más las posibilidades didácticas.

Es necesario aclarar, aunque parezca obvio, que existe una íntima relación de cada una de las lecciones con el material incluido en el CD; por este motivo resulta prácticamente imprescindible que el alumno esté sentado frente a una computadora al momento de leer este material. De este modo el aprendizaje se realizará utilizando permanentemente una computadora, lo que reproduce nuestra forma de trabajo en el aula.

Todos los ejemplos e imágenes han sido preparados utilizando la versión 2000 de Microsoft Excel, por lo que el lector podrá encontrar algunas diferencias si utiliza una versión diferente, aunque eso no le impedirá resolver las actividades propuestas.

Al comenzar a leer una lección, el alumno debe abrir en su computadora utilizando Microsoft Excel el archivo correspondiente, que se encuentra grabado en el CD en la ubicación que se indica al comienzo de cada uno de los temas

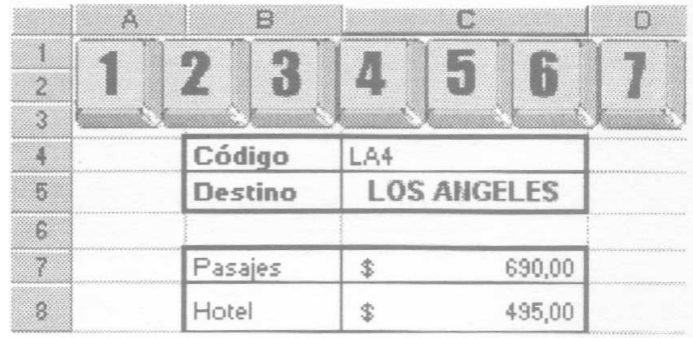

Al abrir cada uno de los archivos, se encontrará con las planillas que se reproducen en el libro, y notará además que en la parte superior de la primera hoja del libro de Microsoft Excel se ha incorporado un conjunto de botones numerados, tal como lo muestra la imagen de este ejemplo.

Observará el lector que cada una de las lecciones trata uno o más temas relacionados, al tiempo que cada capítulo reúne temas afines, habiendo sido organizados según su complejidad y en función de los objetivos propuestos para cada instancia.

En cada una de las lecciones, observará que el texto presenta algunos párrafos escritos en letra itálica, que corresponden a acciones que deberá realizar cada uno de los ejercicios propuestos para el desarrollo del tema.

En ocasiones, notará que junto a algunos de estos párrafos se ha insertado una suerte de botón numerado, como se ilustra en el siguiente ejemplo:

Haga clic con el botón izquierdo sobre la nueva lista desplegable y seleccione una opción, observe qué sucede en la celda k5. Este valor, como dijimos, corresponde al número de orden de la opción que acaba de elegir.

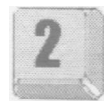

Cuando esto suceda, simplemente debe seguir estas instrucciones realizando cada uno de los pasos propuestos, pero en el caso de tener alguna dificultad en la comprensión de lo que se está haciendo o proponiendo, simplemente deberá hacer un clic en el botón de la planilla de cálculo que coincide con el indicado en el texto; en este ejemplo, si fuera necesario, se deberá hacer clic en el botón número 2.

Al hacer clic en cada uno de los botones, comenzará a visualizarse una demostración automática de cada uno de los pasos que deberán seguirse para resolver esa actividad, de manera que una vez observada la secuencia, el alumno estará en condiciones de hacerlo por sí mismo.

Al terminar cada capítulo se ha incluido un pequeño ejercicio en el que se podrían aplicar, de manera progresiva, los temas vistos a lo largo del libro. Estos ejercicios no tienen asociadas secuencias de video; sin embargo, se ha incluido en el CD un archivo con la resolución correspondiente, con lo cual el alumno podrá verificar la solución implementada.

Finalmente, es necesario recordar que para grabar y conservar las lecciones y los ejercicios resueltos, los lectores deberán guardar los archivos en un disquete o en el disco rígido, ya que no será posible grabar en el CD.

Posiblemente este libro sea utilizado en cátedras de otras facultades de Ciencias Económicas o Empresariales; cabe aclarar entonces que todas las lecciones han sido pensadas para un diseño de clases semi-presenciales, por lo que más allá de cualquier experiencia personal de aprendizaje autónomo, entendernos que el proceso de enseñanza aprendizaje debería acompañarse con clases presenciales en las que el profesor pueda salvar las dudas que hubiere, además de desarrollar ejercicios integradores que enriquezcan la propuesta educativa.

Confiamos en que este material sea aprovechado en su totalidad y que los alumnos puedan alcanzar los objetivos que hemos propuesto; el desafío es mutuo y las metas son comunes. A nuestros alumnos, nuestros colegas y sus alumnos, los invitamos a dejarnos sus inquietudes y opiniones visitando el sitio web de nuestra cátedra en www.fce.unl.edu.ar/informatica.

## **Aviso importante**

En los archivos de Microsoft Excel correspondientes a los ejercicios de los distintos capítulos se han incorporado macros que permiten automatizar la visualización de las secuencias de video propuestas.

Dado que las macros son el vehículo utilizado por algunos virus, Microsoft Excel 2000 dispone de una mínima protección contra dichos virus a través de la opción de menú Herramientas-Macro-Seguridad, que por defecto se encuentra activada en el nivel de seguridad medio que permite al usuario elegir la ejecución o no de las macros presentes.

Eso determina que cuando se abran archivos que contengan macros, Microsoft Excel 2000 lo advierte a través del siguiente mensaje:

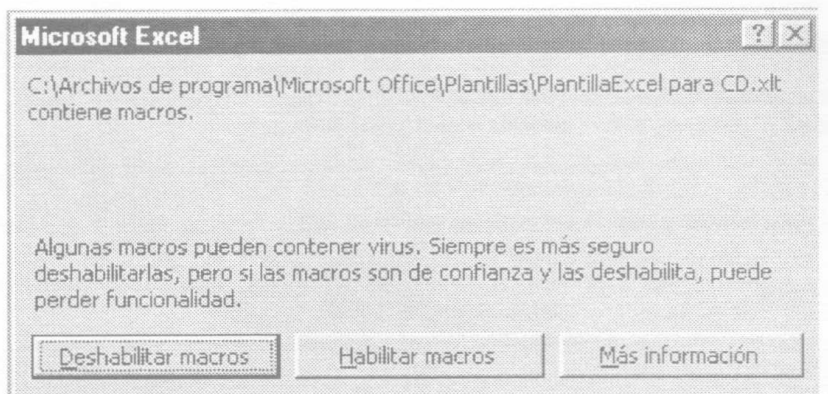

En este punto, el usuario puede elegir la opción "Deshabilitar macros" con lo cual se visualizará el contenido del archivo pero no se ejecutarán las macros presentes en el mismo, lo que en nuestro caso imposibilitaría la visualización de las secuencias de video incorporadas.

Por lo tanto, a lo largo del libro ES NECESARIO que los archivos sean abiertos con la opción "Habilitar macros". A tal efecto se garantiza que los archivos incorporados en el CD están libres de virus, siempre y cuando sean abiertos desde la unidad de CD.

Nota: Agradecemos la colaboración del Analista de Sistemas Fabián Gutiérrez en la elaboración de las macros que permitieron automatizar la presentación de las grabaciones de pantallas y la detección de unidades de CD.

Todas las marcas, logotipos o nombres de productos mencionados en este libro son marcas, marcas registradas o denominaciones comerciales de sus respectivos propietarios.

# **Capítulo 1**

#### **Ingreso de datos**

Introducir texto Introducir números Introducir fechas y horas Borrar el contenido de una o varias celdas Modificar el contenido de una celda. Modo edición. Barra de fórmulas Insertar filas y columnas Eliminar celdas, filas o columnas Mover una celda, una fila o una columna

## **Función Suma**

Sintaxis de la función SUMA Ejercicios de autoevaluación

### **Funciones Máximo, Mínimo y Promedio**

Sintaxis de la función MAX Sintaxis de la función MIN Sintaxis de la función PROMEDIO Ejercicios de autoevaluación

## **Funciones de Redondeo**

Sintaxis de la función REDONDEAR.MAS Sintaxis de la función REDONDEAR.MENOS Sintaxis de la función ENTERO Sintaxis de la función TRUNCAR Ejercicios de autoevaluación

## **Funciones Anidadas**

Una función como argumento de otra función Ejercicios de autoevaluación

## **Trabajo práctico 1**

## **Ingreso de datos**

Una compañía que comercializa electrodomésticos desea llevar el control del stock de sus productos y la fecha en la cual han sido comprados. Desea sistematizar el trabajo a través de la planilla de cálculo Microsoft Excel. Para comenzar, lo harán con tres productos solamente.

Por supuesto, para poder trabajar en la planilla de cálculos, debemos ingresar datos. Los tipos de datos que podemos utilizar en Microsoft Excel pueden ser números, texto, fecha y hora. Una vez ingresado cada dato, debemos presionar Enter para que éstos sean aceptados por la hoja de cálculo.

### **Introducir texto**

En Microsoft Excel 2000 se entiende por texto cualquier combinación de números, espacios y caracteres no numéricos; por ejemplo, los siguientes datos se consideran texto:

### I0AA109, I27AXY, 12-976, producto.

También con el tipo de datos texto, se deben tener en cuenta algunas cuestiones:

- El texto en una celda, por defecto, siempre está alineado a la izquierda. Podemos cambiar esta alineación. (Ver Capítulo 2, Formatos)
- Para incluir texto en una fórmula escriba el texto entre comillas; por ejemplo:

"Totales del primer trimestre" o "2001"

Abra el archivo 0101.xls que se encuentra en la carpeta. Guías del CD. Escriba en la celda A5 Televisor, en la celda A6, escriba Radiograbador y en la celda A3, escriba Lavarropa. Deben aparecer los datos como se muestra a la derecha:

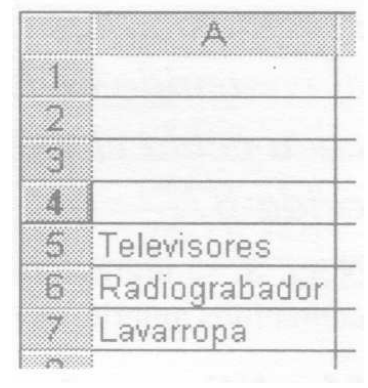

#### **Introducir números**

Los números que se escriben en una celda se introducen como valores constantes y se ubican alineados a la derecha, si es que nadie cambia el formato de la misma. En Microsoft Excel 2000 un dato numérico sólo puede contener los siguientes caracteres:

 $0123456789 + ( )$ ,  $/$  %

El signo más (+) a la izquierda se ignora, y una coma generalmente se considera un decimal (Ver Apéndice, Configuración Regional). Las restantes combinaciones de números y caracteres no numéricos se consideran texto. Debe tener en cuenta que los números negativos se logran escribiendo un signo menos (-) antes o introduciendo los números entre paréntesis ( ).

Ingrese en las celdas B5, B6 y B7 los números 12, 15, 25. respectivamente. Debe aparecer así:

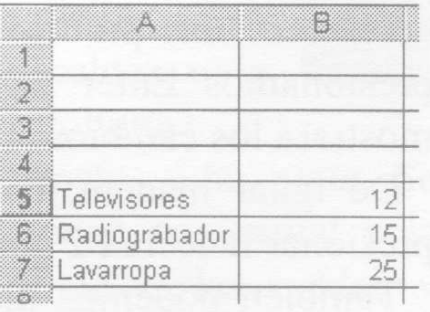

## **Introducir fechas y horas**

En Microsoft Excel 2000 las fechas y las horas se consideran números. El modo de ver una hora o una fecha en la hoja de cálculo depende del formato de número usado en la celda.

Cuando escriba una fecha o una hora, Microsoft Excel 2000 reconoce el formato de la celda.

Debe tener en cuenta que:

- Para escribir una fecha establecida como un reloj de 12 horas, escriba un espacio y, a continuación, AM o PM (o simplemente a o p) después de la hora. De lo contrario, Microsoft Excel 2000 representará la hora empleando el reloj de 24 horas. Por ejemplo, si escribe 3:00 en lugar de 3:00 PM, la hora que aparecerá será 3:00 AM.
- En Microsoft Excel 2000 los días se numeran desde el comienzo del siglo; el número de serie de fecha 1 corresponde a la fecha 1 de enero de 1900.

Escriba las siguientes fechas, que representan el momento en que se realizó la compra: en la celda C5: 03/03/2001; en la celda C6: 04/03/2001; y en la celda C7, 24/02/2001. Deben mostrarse los datos de esta manera:

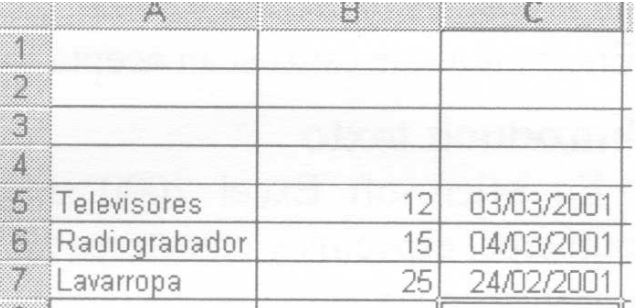

### **Borrar el contenido de una o varias celdas**

Siempre que se desee borrar el contenido de una celda o de varias, primero debemos seleccionarlas. Luego es fácil: presionar la tecla suprimir del teclado o elegir menú Edición Borrar.

Modifique los valores ingresados en el rango B5: B7, los cuales, representan las cantidades existentes de cada producto. Para ello borre el contenido de las celdas y luego escriba los nuevos datos, o escriba en cada celda el nuevo valor. Ingrese 33 en la celda B5, 30 en la celda B6 y 35 en la celda B7.

Nota: Si se ingresa un valor en una celda que ya contenía datos, ésta se sobrescribe, y se pierden los datos contenidos anteriormente.

#### **Modificar el contenido de una celda. Modo edición. Barra de fórmulas**

Hasta ahora, vimos cómo ingresar contenido en una celda. Ahora bien, supongamos que ingresamos un texto en el cual se cometió un error de ortografía o queremos suprimir parte de lo escrito. Para no tener que borrar dicho contenido íntegramente debemos pasar al Modo Edición de celda.

Para ello podemos hacer doble clic en la celda a modificar, luego utilizando las flechas de cursor, Backspace y Supr modificamos o borramos como cualquier texto en un procesador de textos. Cuando terminamos la modificación presionamos Enter para salir del modo edición, con lo cual la celda activa mostrará los cambios realizados.

De igual manera, en lugar de ir a Modo Edición con doble clic, podemos presionar la tecla F2 con la celda activa, y el resultado es el mismo.

También podemos modificar el contenido de la celda activa haciendo un clic sobre la barra de fórmulas, de este modo el cursor aparece pero dentro de la barra de fórmulas donde veremos el contenido de la celda.

Cualquier modificación que realicemos sobre el contenido de la barra automáticamente se realizará sobre la celda. Cuando estemos conformes, presionando Enter se vuelve al modo normal con los cambios ya realizados.

Hagamos activa la celda B6 y haga clic en la barra de fórmulas. Modifique el mes de la fecha que aparece en la celda B6, para que diga 03/04/2001.

Mas adelante vera que esta barra de fórmulas nos va a servir para modificar contenidos de fórmulas y funciones.

#### **Insertar filas y columnas**

Al comenzar a ingresar los datos omitimos colocar los títulos o encabezados para cada una de las columnas, es decir, faltó escribir datos en una fila.

Para insertar una columna o una fila, primero debemos seleccionar el rótulo de la misma. Si deseamos insertar mas de una columna o fila, previamente deberemos seleccionarlas, luego se debe seleccionar el menú Insertar, hacer clic en la opción columna o fila, o con el botón derecho del ratón hacer clic sobre la selección, desplegar el menú contextual y elegir insertar.

Recuerde que las filas insertadas desplazan hacia abajo las filas inferiores y las columnas insertadas desplazan a la derecha las columnas siguientes.

Cada rango de datos ingresados en nuestra planilla no tiene título. Procederemos ahora a escribirlos.

Seleccione la fila 5 (clic en rótulo 5), vaya al Menú contextual (botón derecho del ratón) y elija Insertar. Ahora el resto de las filas se desplazó hacia abajo.

En la celda A5 escriba Nombre del producto, en la celda B5 escriba Cantidad y en la celda C5 escriba Fecha de ingreso. Ajuste el ancho de las columnas.

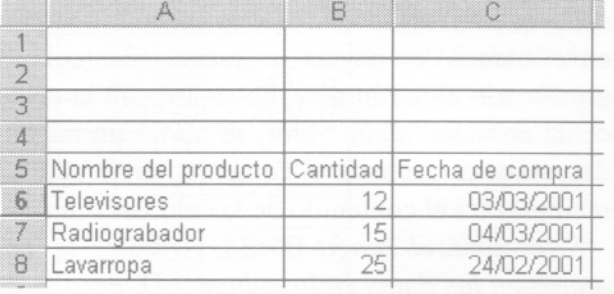

## **Eliminar celdas, filas o columnas**

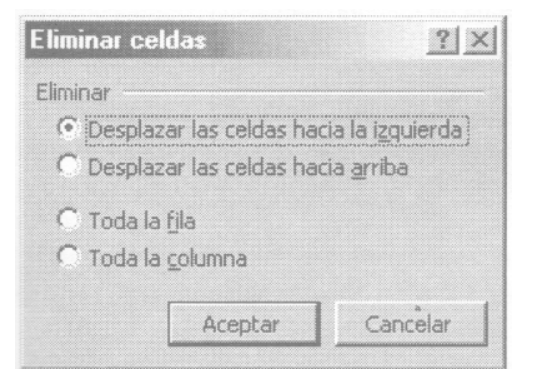

Cuando se elimina una celda, se la quita de la hoja de cálculo y se desplazan as celdas adyacentes para llenar el espacio dejado. Para eliminar la celda activa accione menú contextual (botón derecho sobre la celda), y elija Eliminar. Aparece un cuadro de dialogo que permite seleccionar si se elimina una o mas celdas, toda una fila o toda una columna.

Cuando se borra una celda, se quita el contenido, los formatos y las notas. Se puede borrar el contenido de una celda desplegando el menú contextual y la opción Borrar contenido, o mas sencillo, seleccionando la o las celdas y presionando la tecla Supr (Del en teclado inglés).

Para eliminar una fila previamente debemos seleccionarla, activar el menú contextual y a continuación elegir Eliminar. Si queremos eliminar varias filas, previamente deberemos seleccionarlas. Para eliminar una o varias columnas, de la misma manera, debemos seleccionarlas y luego proceder igual que para eliminar filas.

#### **Mover una celda, una fila o una columna**

Para mover una fila, primero debemos seleccionarla y luego elegir en el menú contextual la Opción Cortar. A continuación seleccionamos la fila donde queremos desplazarla y con el botón derecho elegimos del menú contextual la opción Insertar Filas cortadas.

Debemos tener en cuenta que las filas se desplazan hacia abajo al insertar la fila copiada. Si queremos mover varias filas, seleccionamos todas las filas que queremos mover, luego elegimos la opción cortar del menú contextual, y continuamos con los mismos pasos recién explicados para una sola fila.

De igual modo debemos proceder para mover una o varias columnas, pero al insertar las columnas cortadas, las columnas se desplazaran hacia la derecha de la columna seleccionada como destino.

En el caso de querer mover una celda,

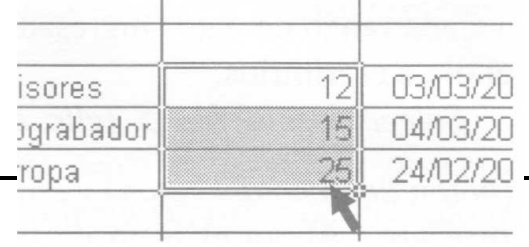

primero debemos seleccionar la misma como celda activa, luego posicionar el puntero del ratón sobre uno de los bordes de la celda (el puntero debe quedar como una flecha blanca, no como cruz blanca o negra) y luego manteniendo presionado el botón derecho se arrastra la celda o rango hasta el destino. Si dicha celda contiene algún valor, se abrirá un cuadro de dialogo que nos preguntara si deseamos reemplazar el contenido en la celda de destino; si elegimos Aceptar, se reemplazara el contenido de la celda destino con el de la celda movida.

Seleccione el rango B6:B8. Arrastre la selección hasta la celda D6. Ahora aparecen los datos en la columna D, pero la columna B quedó vacía. Elimine las celdas vacías que se encuentran en la columna B; debe aparecer la hoja de cálculos así:

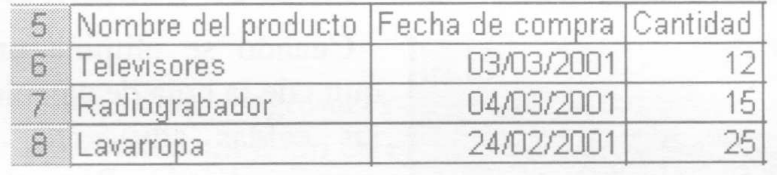

## **Función Suma**

Una empresa, MEDITEC, que comercializa insumos médicos decide mejorar la gestión de sus ventas y cobranzas a través de una planilla en Microsoft Excel. En esta planilla aparece un informe del departamento comercial de la empresa correspondiente al año 2000. En la primera columna figuran los doce meses del año. Para cada mes se indica en las columnas siguientes las ventas sin IVA, los impuestos internos correspondientes, el 21 % de IVA calculado y el 10,5% de IVA calculado sólo cuando corresponde dicho acrecentamiento.

Abra el archivo 0102.xls de la carpeta Guías del CD-ROM.

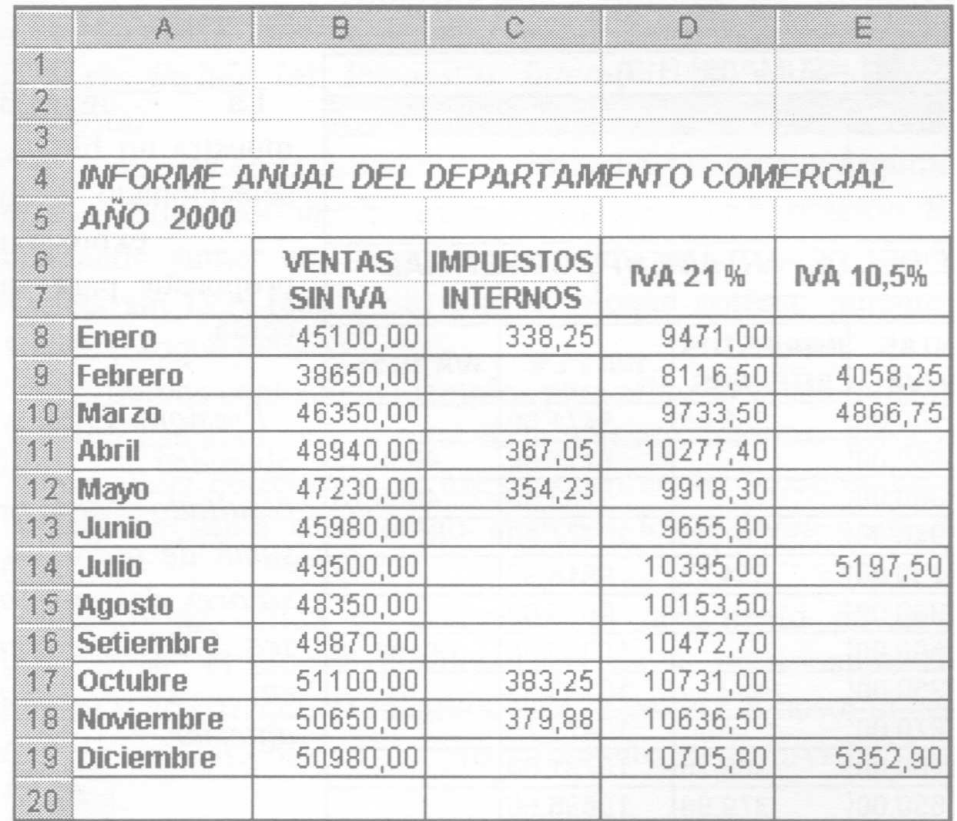

En la celda G8 se debe calcular las ventas del primer trimestre.

Ingrese la siguiente fórmula:

=41500+38650+ 46350, con lo que se obtendría el total del trimestre, o sea el valor 126500

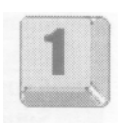

Supongamos que hemos detectado un error en el monto de las ventas de Enero, siendo el valor exacto 45100; podremos corregirlo en la celda B8. Esto debería provocar un cambio en el resultado de la suma realizada en G8; sin embargo, ello no ocurre.

Para solucionar este problema deberíamos cambiar ese valor en la fórmula de la celda G8, ingresando: =45100+38650+46350; se obtiene así el valor correcto: 130100.

Este procedimiento en realidad no es correcto, ya que existe una manera más eficiente de realizar esta operación. Veremos un ejemplo que nos demostrará la necesidad de cambiar esta forma de trabajo.

Vamos a obtener el total de las ventas del año, para lo cual escribiremos la fórmula en la celda B20.

Si continuáramos con la modalidad utilizada en la fórmula de la celda G8, debería escribir: =45100+38650+46350+48940+47230+45980+49500+48350 +49870+51100+50650+50980, lo que nos dará como resultado el valor 572700.

Ahora bien, si nuevamente se verifica un error en una de las cifras, por ejemplo en el mes de Abril que debía ser 48490, según el procedimiento anterior deberíamos ingresar (o corregir) la fórmula anterior, y así para cada uno de los cambios necesarios.

Con el nuevo valor de Abril, la fórmula pasaría a ser =45100+38650+46350+48490+47230+45980+49500+48350+49870+51100+ 50650+50980, lo que nos dará como resultado el valor 572250.

Si ha ingresado la fórmula anterior en la celda B20, bórrela para que la celda quede vacía. Deje el indicador de celda en esa celda y haga clic en el botón Autosuma de la barra de herramientas. Microsoft Excel generará una función con la sintaxis y argumentos necesarios, los cuales podrá modificar en este momento o más adelante.

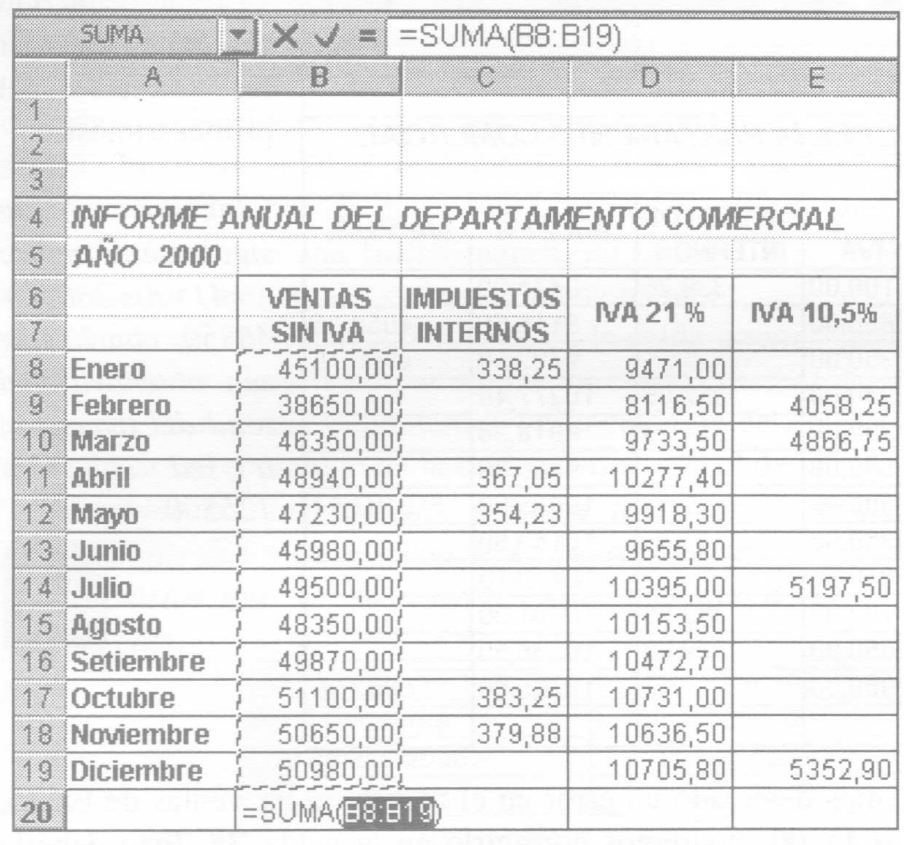

La imagen muestra un bloque seleccionado y la expresión propuesta para la celda.

Presione Enter y obtendrá el resultado de la suma de todos los valores del año, o sea 572250, como en el caso anterior.

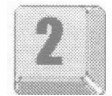

¿Dónde está la diferencia? Supongamos que descubrimos nuevamente un error en las cifras ingresadas, esta vez en Septiembre, el cual debía ser 49780; si corregimos este valor en la celda B 16, obtendremos automáticamente el valor actualizado de la suma total, por lo que no deberemos modificar la fórmula en la celda B20.

Podemos concluir entonces que existe una función llamada SUMA con una sintaxis determinada que utilizaremos para sumar bloques de números y números aislados.

#### **Sintaxis de la función SUMA**

=SUMA(numero 1,numero 2,...,numero n)

Donde numero 1, numero 2, numero n son números, referencias a celdas o bloques que se desean sumar.

Corrijamos ahora la fórmula ingresada para el primer trimestre, para ello haga activa la celda G8 e ingrese la función adecuada con el rango correspondiente. En este caso debemos sumar los valores comprendidos

entre los meses de enero a marzo, o sea todos los ubicados entre las celdas B8 hasta B10. Ingrese: =suma(B8:B10) y presione Enter.

Obtenemos ahora los totales de ventas correspondientes al Trimestre 2 (Abril, Mayo y Junio) en la celda H8. Ingrese: =suma(B11:B13) y presione Enter.

Suponemos ahora que queremos obtener el total de ventas con IVA para el mes de enero. Para ello debemos sumar los valores de Ventas sin IVA, IVA 21 % e IVA 10,5%.

Coloque el indicador de celda en la celda G13 y escriba la función: =SUMA(B8;D8:E8). Presione Enter y aparecerá el total de Ventas con IVA sin incluir los Impuestos Internos que verifica en el número 54571,00.

Observamos en la función descripta que se agregan argumentos, separados cada uno de ellos por un ";" (Ver Apéndice, Configuración Regional). Estamos indicando sumar una referencia a celda aislada cuyo contenido es el valor de Ventas sin IVA (celda B8) mas el bloque correspondiente al IVA 21% e IVA 10,5% (bloque D8:E8).

Seguiremos analizando ejemplos para afianzar el aprendizaje de esta función.

Ahora calcularemos el total de Impuestos Internos del año 2000 (columna C). Para realizar correctamente ese procedimiento debemos ingresar en la celda C20 la función suma y el rango abarcara los valores correspondientes al bloque C8:C19.

Una forma valida de completar el argumento de la función consiste en seleccionar el bloque que deseamos sumar presionando el botón izquierdo del mouse y arrastrando el mismo desde la celda C8 hasta la celda C19 (Ver Anexo, Conceptos Básicos). Este procedimiento evita escribir los argumentos de una función.

Coloque el indicador de celda en la celda C20, escriba la función =SUMA( , seleccione el rango C8:C19 con el procedimiento descripto, coloque el paréntesis de cierre y presione Enter. El resultado es 1886,78.

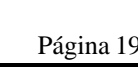

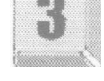

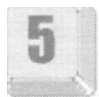

## **Ejercicios de autoevaluación**

## **Ejercicio 1:**

Calcular el total de ventas sin IVA correspondientes al Trimestre 3 (Julio, Agosto y Setiembre) en la celda 18.

## **Ejercicio 2:**

Calcular el total de ventas correspondientes al Trimestre 4 (Octubre, Noviembre y Diciembre) en la celda J8.

## **Ejercicio 3:**

Calcular el total de IVA 21 % del año 2000 en la celda D20.

## **Ejercicio 4:**

Calcular el importe total de IVA 10,5 % del año 2000 en la celda E20.

## **Ejercicio 5:**

Calcular el importe de ventas con IVA para el mes de Abril en la celda H13.

## **Ejercicio 6:**

Calcular el importe de ventas con IVA para el mes de Julio en la celda 113.

## **Ejercicio 7:**

Calcular el importe de ventas con IVA para el mes de Octubre en la celda J13.

## **Ejercicio 8:**

Calcular el importe total de impuestos internos del primer semestre en la celda G18.

## **Ejercicio 9:**

Calcular el importe total de impuestos internos del segundo semestre en la celda 118.

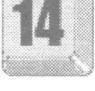

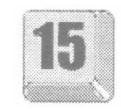

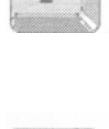

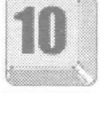

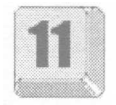

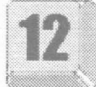

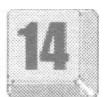

## **Funciones Máximo, Mínimo y Promedio**

Continuaremos analizando el caso de MEDITEC, empresa que comercializa insumos médicos, gestionando sus ventas y cobranzas a través de una planilla en Microsoft Excel.

En esta planilla aparece el informe del departamento comercial de la empresa correspondiente al año 2000.

Abra el archivo 0103.xls que se encuentra en la carpeta Guías del CD.

En la primera columna figuran los doce meses del año. Para cada mes se indica en las columnas siguientes las ventas sin IVA, los impuestos internos correspondientes el 21% de IVA del 10,5%.

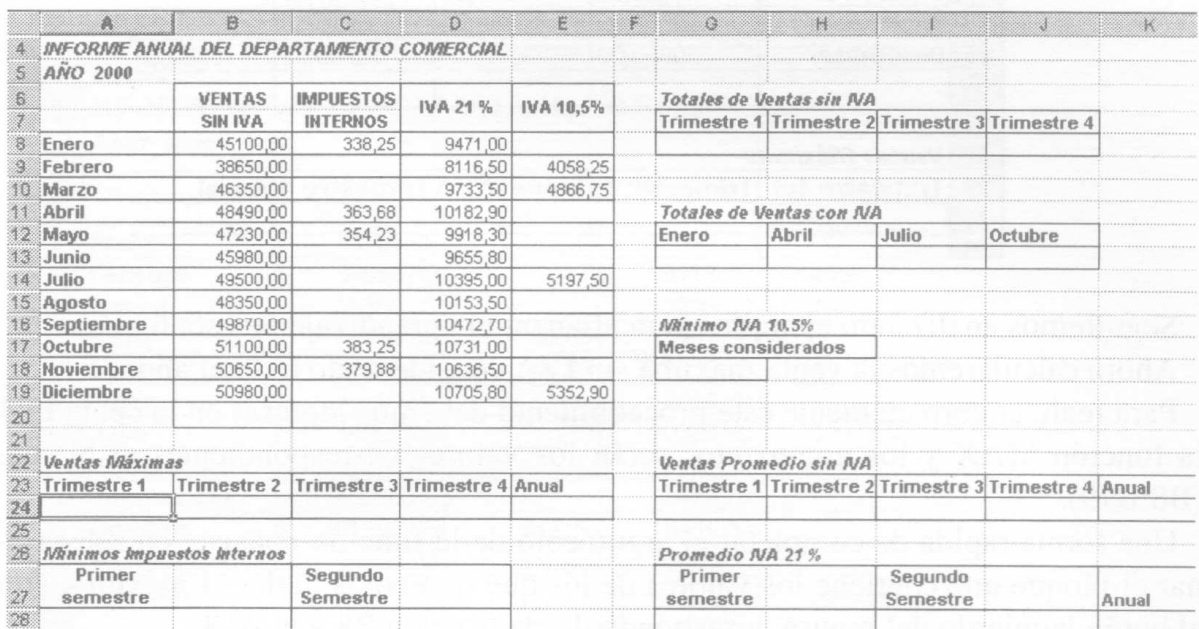

En la celda A24 calcularemos la máxima venta sin IVA correspondiente al primer trimestre.

Para lograr esto utilizaremos la función MAX. Esta función estadística nos permite hallar el máximo valor de un conjunto de valores dado.

### **Sintaxis de la función MAX**

=MAX(número l ;número2;...)

Los argumentos son de 1 a 30 números para los cuales debe encontrar el máximo.

Ingrese la función MAX de la siguiente manera:

=MAX (B8:B10) y presione Enter. Esto da como resultado 46350,00.

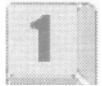

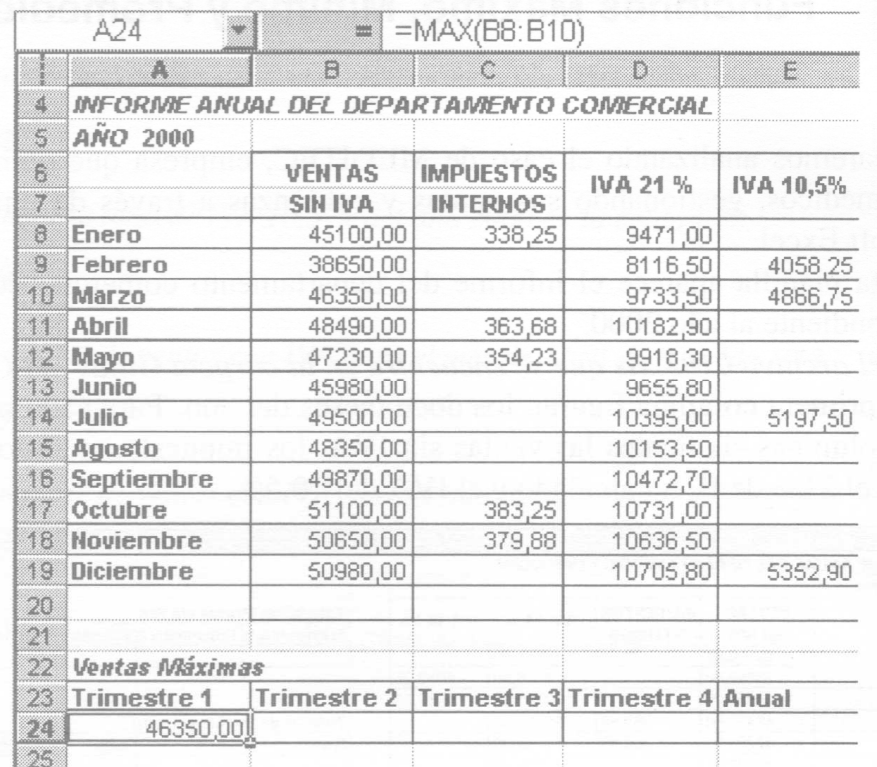

Seguiremos analizando ejemplos para afianzar el aprendizaje de esta función.

Ahora calcularemos la venta máxima sin IVA considerando todo el año.

Para realizar correctamente este procedimiento debemos ingresar en la celda E24 la función MAX y los argumentos serán los valores correspondientes al bloque (B8:B19).

Una forma rápida de completar el argumento de la función consiste en seleccionar el bloque que contiene los valores de los que queremos hallar el máximo, con el botón izquierdo del mouse, arrastrando desde la celda B8 a la B 19.

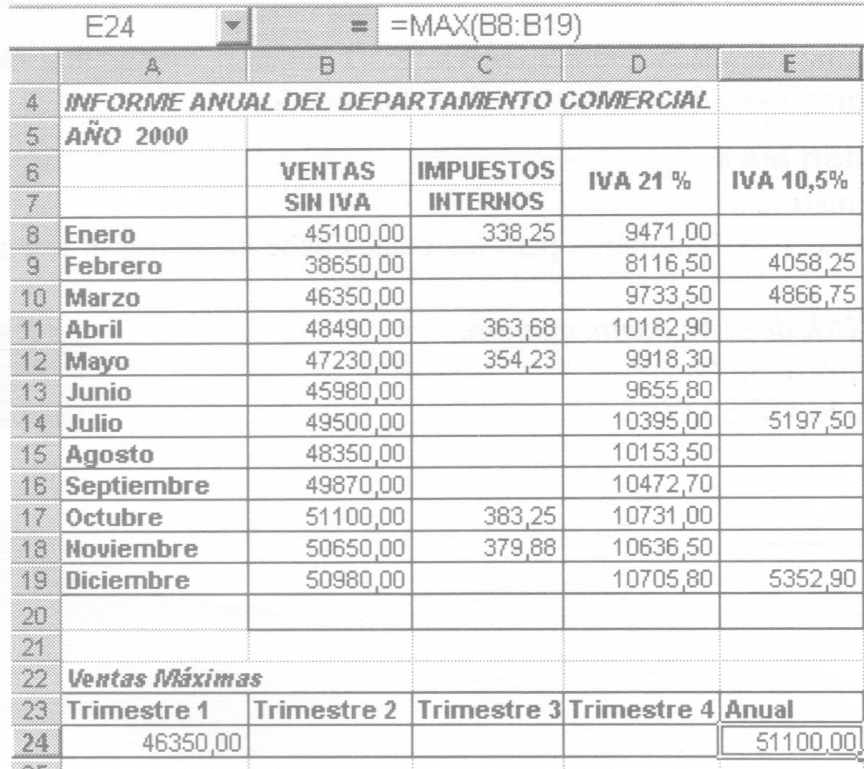

Coloque el indicador de celda en la celda E24, escriba la función =MAX( , seleccione el rango B8:B19 con el procedimiento descripto, coloque el paréntesis de cierre y presione enter.

El resultado es 51100,00.

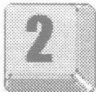

En la celda A28 calcularemos el mínimo impuesto interno del primer semestre (enero, febrero, marzo, abril, mayo y junio).

Para lograr esto utilizaremos la función MIN. Esta función estadística nos permite hallar el mínimo valor de un conjunto de valores dado.

#### **Sintaxis e la función MIN**

=MIN(número I ;número2;...)

Los argumentos son de 1 a 30 números para los cuales debe encontrar el mínimo.

Ingrese: =MIN(C8:C13) y presione Enter. Esto da como resultado 338,25.

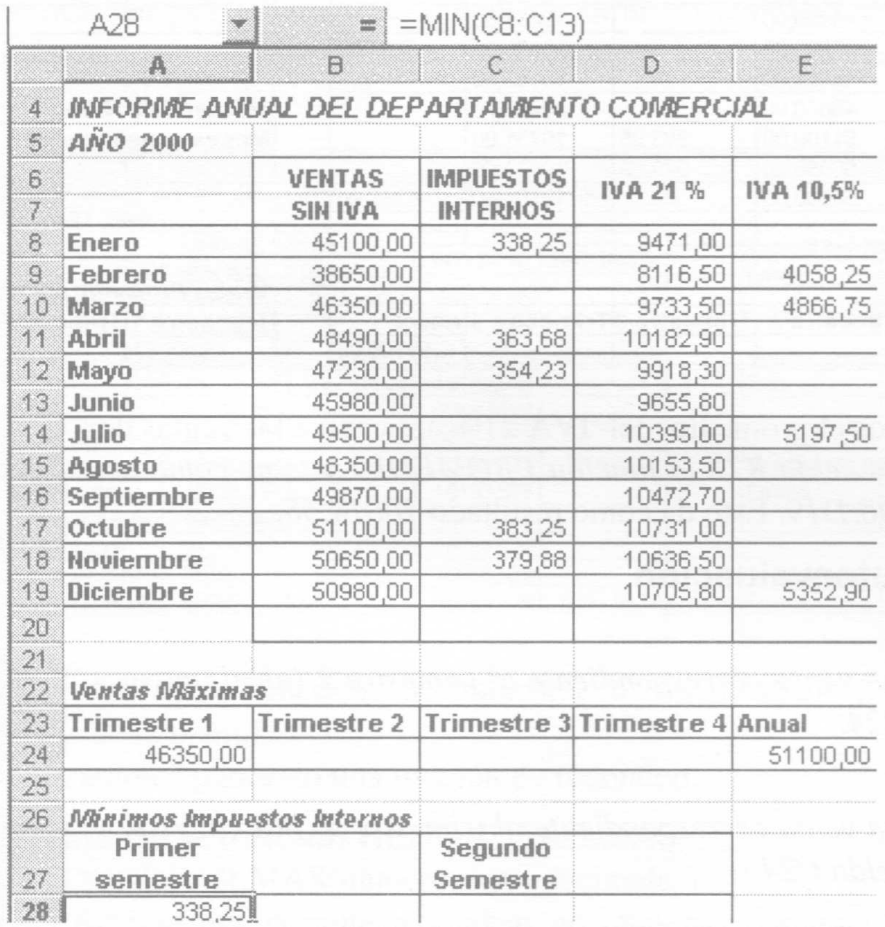

Ahora calcularemos el mínimo impuesto interno correspondiente al segundo semestre del año (julio, agosto, septiembre, octubre, noviembre y diciembre). Para realizar este cálculo ingrese en la celda C28 la función MINIMO y el argumento será el rango C14: C19: =MIN(C14:C19). El resultado es 379,88.

En la celda G24 debe calcular las ventas promedio sin IVA del primer trimestre del año.

Para ello debe utilizar una función de cálculo de promedio. Esta función estadística nos permite hallar el valor promedio de un conjunto de valores dado.

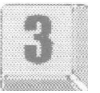

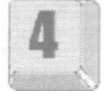

## **Sintaxis de la función PROMEDIO**

=PROMEDIO(número 1 ;número2;...)

Los argumentos son de 1 a 30 números para los cuales debe hallar el promedio.

Ingrese la función de la siguiente manera:

=PROMEDIO(B8:B10) y presione Enter Esto da como resultado 43366,67.

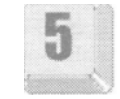

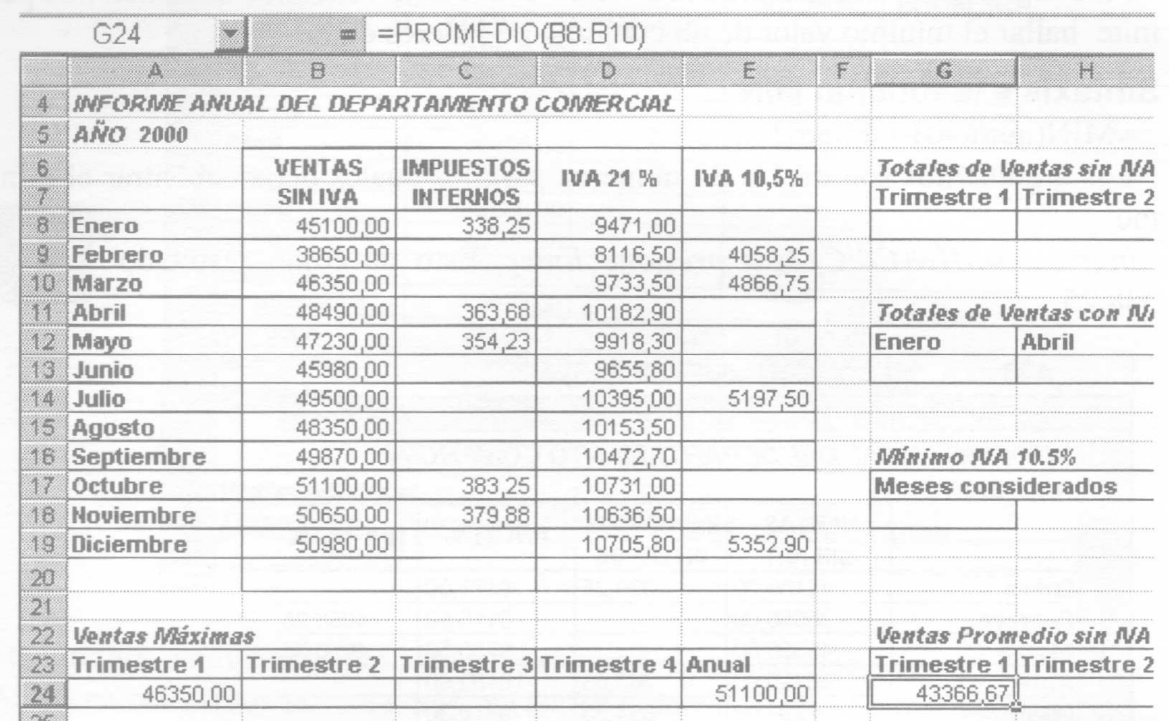

Ahora calcularemos el promedio del IVA 21% aplicado a las ventas de todo el año. Ingrese en la celda K28 la función PROMEDIO y tome como argumento el rango D8:D19. Esto da como resultado 10014,38.

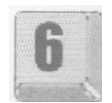

## **Ejercicios de autoevaluación**

## **Ejercicio 1:**

Calcule la máxima venta correspondiente al trimestre 2 (abril, mayo y junio) en la celda B24.

## **Ejercicio 2:**

Calcule la máxima venta correspondiente al trimestre 3 (julio, agosto y septiembre) en la celda C24.

### **Ejercicio 3:**

Calcule la máxima venta correspondiente al trimestre 4 (octubre, noviembre y diciembre) en la celda D24.

### **Ejercicio 4:**

Calcule el mínimo IVA del 10,5% aplicado a las ventas, considerando solamente los meses de febrero, marzo, julio y diciembre en la celda A32.

#### **Ejercicio 5:**

Calcule el promedio de ventas con IVA 21% correspondiente al trimestre 2 (abril, mayo y junio) en la celda 1124.

## **Ejercicio 6:**

Calcule el promedio de ventas con IVA 21% correspondiente al trimestre 3 (julio, agosto y septiembre) en la celda 124.

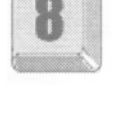

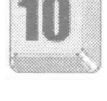

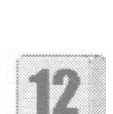

## **Funciones de Redondeo**

Continuaremos analizando el caso de MEDITEC, empresa que comercializa insumos médicos, gestionando sus ventas y cobranzas a través de una planilla en Microsoft Excel.

En esta planilla aparece el informe del departamento comercial de la empresa correspondiente al año 2000.

Abra el archivo 0104.xls que se encuentra grabado en la carpeta Guías del CD. En la primera columna figuran los doce meses del año. Para cada mes se indica en la columna siguiente las ventas sin IVA. Los montos de esta columna resultan de acumular importes de ventas con descuento por pago al contado, ventas con bonificación por volumen de compra y otras en condiciones normales. En las siguientes columnas se calculan los impuestos internos correspondientes, el 21% de IVA y el IVA del 10,5%.

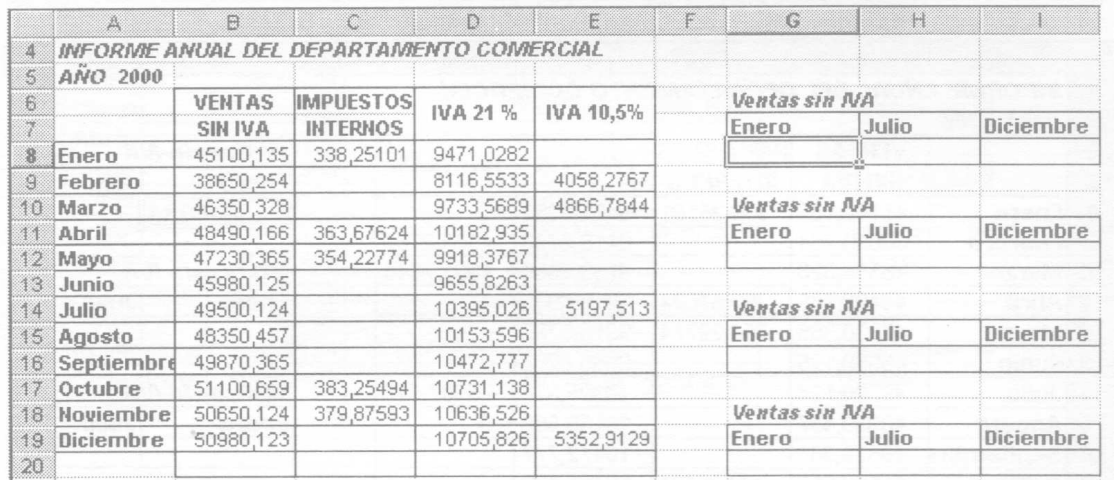

En virtud de la necesidad de trabajar con dos decimales, redondearemos los montos de la planilla.

Utilizaremos para esto una función de redondeo.

### **Sintaxis de la función REDONDEAR.MAS**

=REDONDEAR.MAS(número;num\_deci males)

Esta función nos permite redondear un número (cualquier número real) hacia arriba, en dirección contraria a cero.

El primer argumento de la función es el número que se quiere redondear.

El segundo argumento de la función es la cantidad de decimales a la que se quiere redondear el número.

 La función REDONDEAR.MAS siempre redondea al número superior más próximo, alejandolo de cero.

 Si la cantidad de decimales a la que se quiere redondear el número es mayor que O (cero), el número se redondea al valor superior (inferior para los números negativos) mas próximo que contenga el número de lugares decimales especificado.

 Si la cantidad de decimales a la que se quiere redondear el número es 0 o se omite, el número se redondea al entero superior (inferior si es negativo) mas próximo.

 Si la cantidad de decimales a la que se quiere redondear el número es menor que 0, el número se redondea al valor superior (inferior si es negativo) mas próximo a partir de la izquierda de la coma decimal. Por ejemplo, al ingresar =REDONDEAR.MAS(34567,6856;-2) obtenemos como resultado el número 34500.

Trabajaremos en la celda G8 redondeando hacia arriba a dos decimales la venta sin IVA del mes de Enero.

Ingrese la función REDONDEAR.MAS de la siguiente manera:

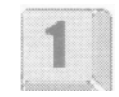

=REDONDEAR.MAS(B8;2) y presione Enter.

El primer argumento, la celda B8, contiene el valor a redondear. El segundo argumento, 2, es la cantidad de decimales a la que vamos a redondear ese valor.

Esto da como resultado 45100.14.

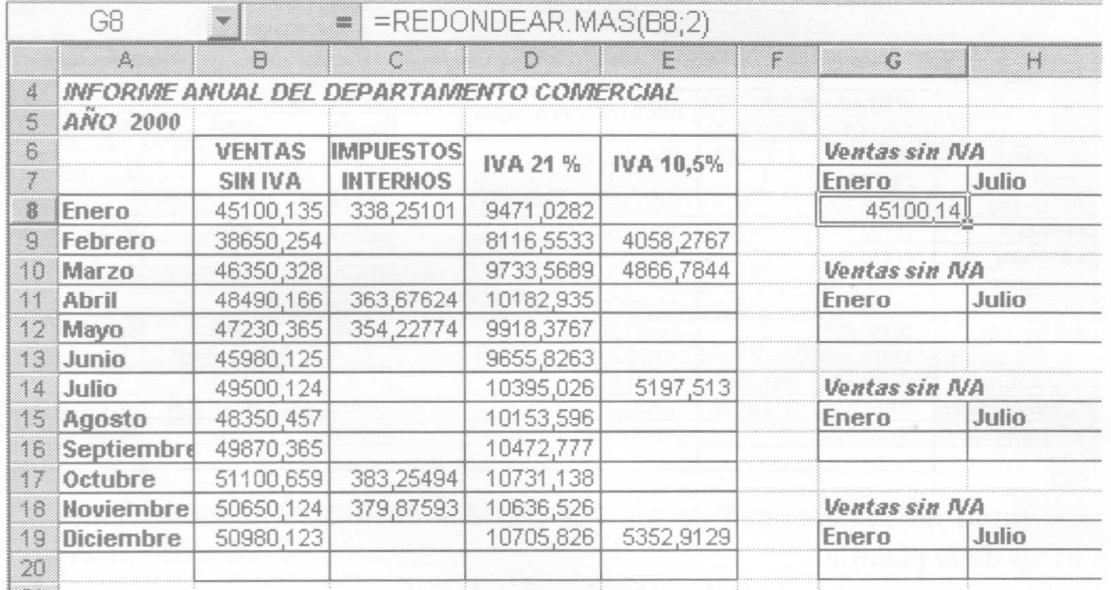

Seguiremos analizando otro ejemplo para afianzar el aprendizaje de esta función. Vamos a redondear hacia arriba a un decimal el monto de la venta sin IVA correspondiente al mes de julio.

Ingrese en la celda H8 la función REDONDEAR.MAS y el argumento será la celda B14 seguido del número 1 que corresponde a la cantidad de decimales a la que queremos redondear el numeró:

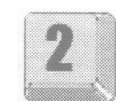

=REDONDEAR.MAS(B14;1). El resultado es 49500,2.

En la celda G12 redondearemos hacia abajo a dos decimales el monto de venta sin IVA correspondiente al mes de enero.

Para lograr este objetivo utilizaremos una función que nos permite redondear un número (cualquier número real) hacia abajo, hacia cero.

#### **Sintaxis de la función REDONDEAR.MENOS**

=REDONDEAR.MENOS(número;num\_decimales)

El primer argumento de la función es el número que se quiere redondear.

El segundo argumento de la función es la cantidad de decimales a la que se quiere redondear el número.

Si el argumento que indica la cantidad de decimales es mayor que o 0

(cero), el número se redondea al valor inferior (superior para los números negativos) mas próximo que contenga el número de lugares decimales especificado.

 Si el argumento que indica la cantidad de decimales es 0 o se omite, el número se redondea al entero inferior (superior si es negativo) mas próximo.

 Si el argumento que indica la cantidad de decimales es menor que 0, el número se redondea al valor inferior (superior si es negativo) mas próximo a partir de la izquierda de la coma decimal.

Ingrese la función REDONDEAR.MENOS de la siguiente manera: =REDONDEAR.MENOS(B8;2) y presione Enter. Esto da como resultado 45100,13.

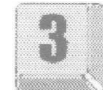

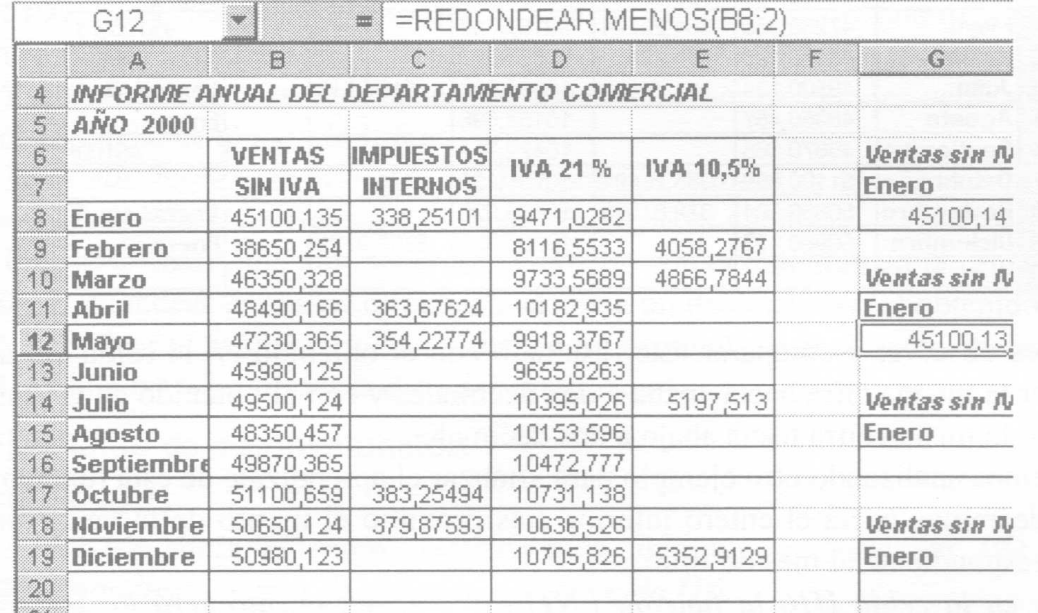

Podemos observar y comparar este resultado con el obtenido en la celda G8 al redondear la misma cifra hacia arriba a dos decimales.

Redondearemos hacia abajo a un decimal el monto de la venta sin IVA correspondiente al mes de Julio.

Ingrese en la celda H12 la función REDONDEAR.MENOS, como primer argumento coloque la celda B14, como segundo argumento el numero I que corresponde a la cantidad de decimales a la que queremos redondear el numero: =REDONDEAR.MENOS(B14;1). El resultado es 49500,1.

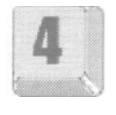

Podemos observar y comparar este resultado con el obtenido en la celda H8 al redondear la misma cifra hacia arriba a un decimal.

En la celda G16 debemos redondear la venta sin IVA del mes de enero hasta el entero inferior más próximo.

Utilizaremos la función ENTERO.

Esta función nos permite redondear un número (cualquier número real) hasta el entero inferior mas próximo.

## **Sintaxis de la función ENTERO**

=ENTERO(número)

Donde el argumento de la función es el valor real que se quiere redondear al entero mas próximo.

Para lograr esto utilice la función entero de la siguiente manera:

=ENTERO(B8) y presione Enter.

Esto da como resultado 45100.

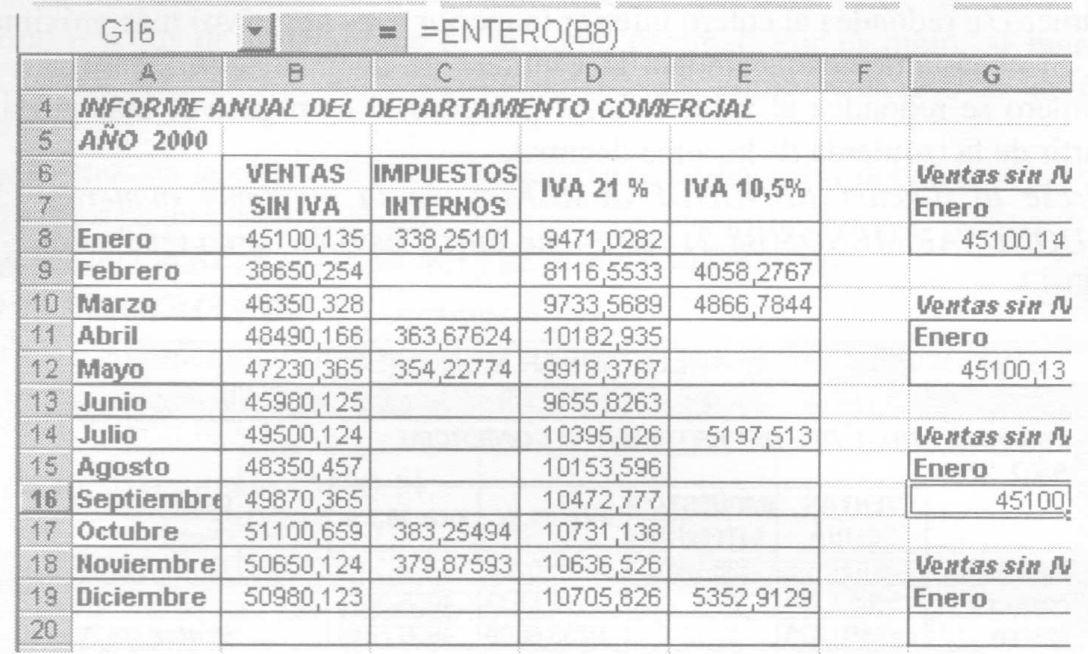

Podemos observar y comparar este resultado con el obtenido en la celda G8 al redondear la misma cifra hacia arriba a dos decimales y con el obtenido en G12 al redondear la misma cifra hacia abajo a dos decimales.

Seguiremos analizando otro ejemplo para afianzar el aprendizaje de esta función.

Redondearemos hacia el entero inferior mas próximo el monto de la venta sin IVA correspondiente al mes de Julio.

Ingrese en la celda H16 la función ENTERO y el argumento será la celda B14: =ENTERO(B14).

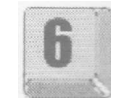

El resultado es 49500. Podemos observar y comparar este resultado con el obtenido en la celda H8 al redondear la misma cifra hacia arriba a un decimal y con el obtenido en H12 al redondear la misma cifra hacia abajo a un decimal.

En la celda G20 truncaremos la venta sin IVA del mes de enero a dos decimales. Utilizaremos la función estadística TRUNCAR.

## **Sintaxis de la función TRUNCAR**

=TRUNCAR(número;num\_decimales)

Esta función nos permite truncar un número (cualquier número real) suprimiendo la parte fraccionaria.

El primer argumento de la función es el número que se desea truncar.

El segundo argumento es un número que especifica la precisión al truncar. El valor predeterminado es 0.

Ingrese la función TRUNCAR de la siguiente manera:

=TRUNCAR(B8;2) y presione Enter.

Esto da como resultado 45100,13.

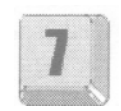

El primer argumento es la celda que contiene el valor de venta del mes de enero que deseamos truncar y el segundo argumento, 2, indica la cantidad de decimales que queremos obtener.

Podemos observar y comparar este resultado con el obtenido en la celda G8 al

redondear la misma cifra hacia arriba a dos decimales, con el obtenido en G12 al redondear la misma cifra hacia abajo a dos decimales y con el obtenido en la celda G20 al hallar el entero del mismo número.

TRUNCAR y ENTERO son similares, ya que ambos devuelven enteros. TRUNCAR suprime la parte fraccionaria del número. ENTERO redondea los números al entero menor mas próximo, según el valor de la porción fraccionaria del número. ENTERO y TRUNCAR son diferentes solamente cuando se usan números negativos: TRUNCAR(-4,3) devuelve -4, pero ENTERO(-4,3) devuelve - 5, ya que -5 es el número entero menor mas cercano.

Podemos probar esto: trunque el contenido de la celda B8 (sin decimales): =truncar(B8) y presionando Enter. Esto da como resultado 45100. Es el mismo resultado que se obtiene con la función Entero y el mismo argumento.

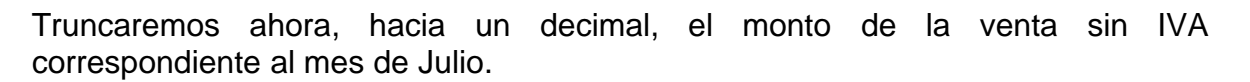

Para ello ingrese en la celda H20 la función truncar y el argumento será la celda B14: =truncar(B14; 1). El resultado es 49500,1.

Podemos observar y comparar este resultado con el obtenido en la celda H8 al redondear la misma cifra hacia arriba a un decimal, con el obtenido al redondear la misma cifra hacia abajo a un decimal y con el obtenido en H16 al hallar la parte entera del mismo número.

## **Ejercicios de autoevaluación**

#### **Ejercicio 1:**

Redondee hacia el entero inferior más próximo la venta sin IVA correspondiente al mes de diciembre en la celda 116.

#### **Ejercicio 2:**

Descarte un decimal de la venta sin IVA correspondiente al mes de diciembre en la celda 120.

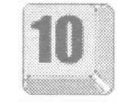

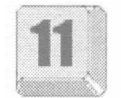

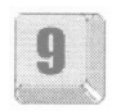

## **Funciones Anidadas**

Continuaremos analizando el caso de MEDITEC, empresa que comercializa insumos médicos, gestionando sus ventas y cobranzas a través de una planilla en Microsoft Excel.

En esta planilla aparece el informe del departamento comercial de la empresa correspondiente al año 2000.

Abra el archivo 0105.xls que está en la carpeta Guías del CD.

En la primera columna figuran los doce meses del año. Para cada mes se indica en la columna siguiente las ventas sin IVA. Los montos de esta columna resultan de acumular importes de ventas con descuento por pago al contado, ventas con bonificación por volumen de compra y otras en condiciones normales. En las siguientes columnas se calculan los impuestos internos correspondientes, el 21% de IVA y el IVA del 10.5%.

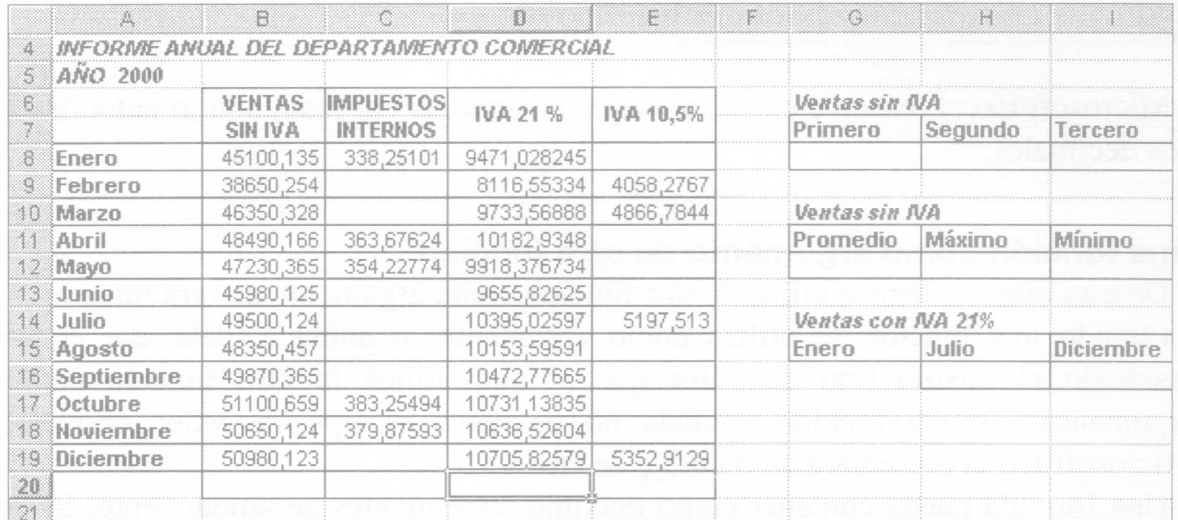

En la celda D20 debemos obtener el total de impuestos IVA 21%. Este resultado debe estar redondeado hacia arriba a dos decimales.

Para lograr esto el primer paso es hallar la suma del bloque D8:D19: Ingrese =SUMA(D8:D19). Esto da como resultado 120173,177.

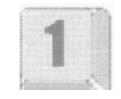

El segundo paso es redondear este resultado hacia arriba a dos decimales. Para esto utilizaremos la función REDONDEAR.MAS. La sintaxis de esta función requiere dos argumentos (Ver Capítulo 1, Funciones de Redondeo

El primer argumento es el número real a redondear, en este caso sería el resultado de la suma del bloque que contiene el total de impuestos IVA 21%, entonces tomaremos como primer argumento de esta función la función suma recientemente calculada. El segundo argumento de la función REDONDEAR.MAS es la cantidad de decimales a la que queremos redondear el número, en este caso sería el número 2. En la celda D20 ingrese =REDONDEAR.MAS(SUMA(D8:D19);2) y presione Enter. Esto da como resultado 120173,18.

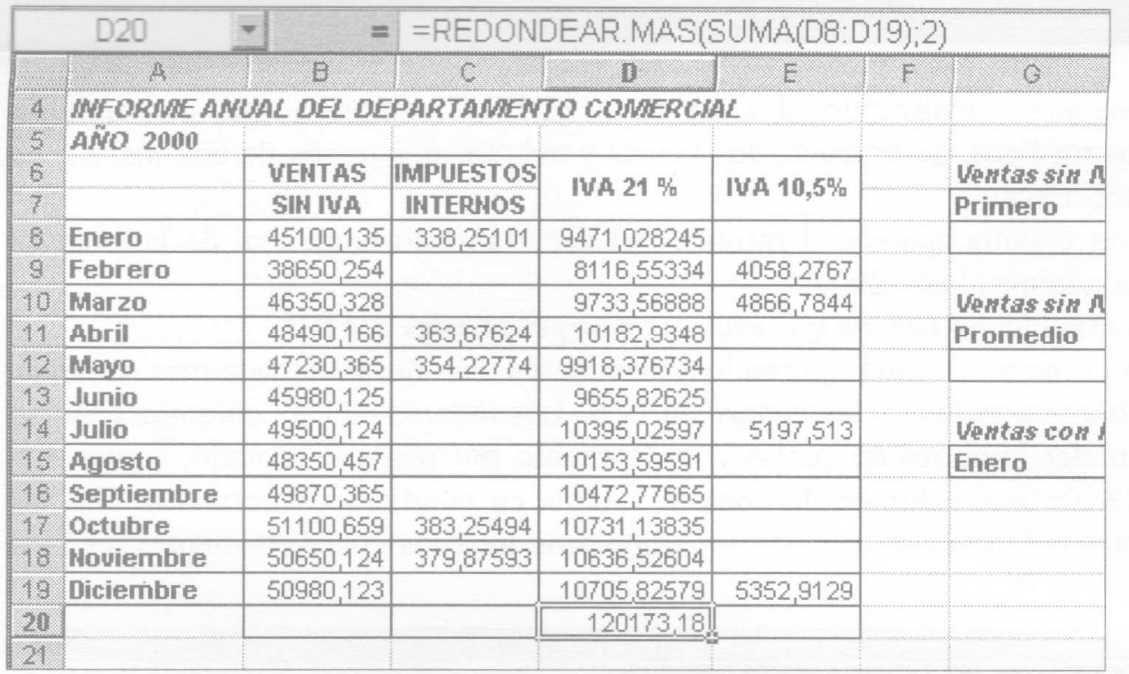

Microsoft Excel resuelve en primer lugar la suma. A ese resultado lo redondea a dos decimales.

#### **Una función como argumento de otra función**

De esta manera, hemos utilizado una función como argumento de otra función.

Cuando una función se utiliza como argumento, o anidada, debe dar como resultado el mismo tipo de valor que el que utilice la otra función como argumento. Si una función anidada no devuelve el tipo de valor correcto, Microsoft Excel presentara un mensaje de error.

Una fórmula puede contener como máximo siete niveles de anidamiento. Si la función B se utiliza como un argumento de la función A, la función es una función de segundo nivel. Si la función B contiene a la función C como argumento, la función C será una función de tercer nivel. Y así sucesivamente.

Seguiremos analizando otro ejemplo para afianzar el manejo de funciones anidadas.

En la celda G12 vamos a hallar el promedio de las ventas sin IVA. Descartaremos los decimales de este resultado.

Ingrese en la celda G12 la función PROMEDIO seguida del bloque B8:B19 de la siguiente forma: =PROMEDIO(B8:B19) lo que da como resultado 47687,76863.

Debemos descartar los decimales de este promedio por lo cual esta función a su vez debe ser argumento de la función TRUNCAR: Ingrese =TRUNCAR(PROMEDIO(B8:B19)) esto da como resultado el valor 47687.

#### **Ejercicios de autoevaluación**

#### **Ejercicio 1:**

Redondee hacia abajo a un decimal la venta máxima sin IVA en la celda H12.

#### **Ejercicio 2:**

Redondee hacia el entero inferior más próximo' la venta mínima sin IVA en la celda 112.

#### **Ejercicio 3:**

En la celda G16 calcule el importé de venta con IVA 21% correspondiente al mes de enero. Redondee este resultado hacia arriba, a dos decimales.

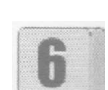

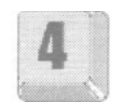

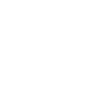

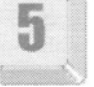

# **Trabajo práctico 1**

Una empresa lleva en un libro de Microsoft Excel la liquidación de sueldos y gastos.

1. Abra el archivo 01.xls de la carpeta Prácticos del CD. La hoja 1 esta compuesta por una planilla en la que se detallan los empleados con sus respectivos sueldos y su composición. La hoja 2 esta compuesta por una planilla en la que se calculan gastos generales de la empresa incluyendo los sueldos e información adicional.

2. Modifique el nombre de las hojas. La hoja se llamara EMPLEADOS y la 2 GASTOS.

En la Hoja EMPLEADOS.

3. La columna G representa el LIQUIDO A PAGAR (sueldo neto). Para calcularlo debe tener en cuenta que al BASICO se le sumara el resto de ingresos.

4. Repita esta función para el resto de los empleados.

En la Hoja GASTOS

5. En la celda B5 escriba una función que muestre el total a liquidar de todos los sueldos.

6. En la celda B6 escriba una función que calcule el total pagado por la empresa en concepto de horas EXTRAS y de PRESENTISMO. Este valor debe mostrarse como número entero, para lo cual debe utilizar la función adecuada.

7. La empresa ha decidido que al empleado mas antiguo se le pagara un adicional en el próximo mes por lo que en la celda B7 escriba una función que permita obtener el importe mas alto que se abona en concepto de antigüedad y sumarle a éste el importe adicional correspondiente.

8. En la celda D7 escriba una función para obtener el sueldo básico promedio. El resultado debe mostrarse redondeado hacia arriba, en un decimal para lo cual deberá anidar ambas funciones.

9. En la celda B8 obtenga el TOTAL DE GASTOS A LIQUIDAR. Para el calculo deberá tener en cuenta el TOTAL DE SUELDOS, GASTOS VARIOS y ADICIONAL. El resultado no debe mostrase con posiciones decimales.

10. Si desea conservar este archivo resuelto guardelo en su disco rígido.